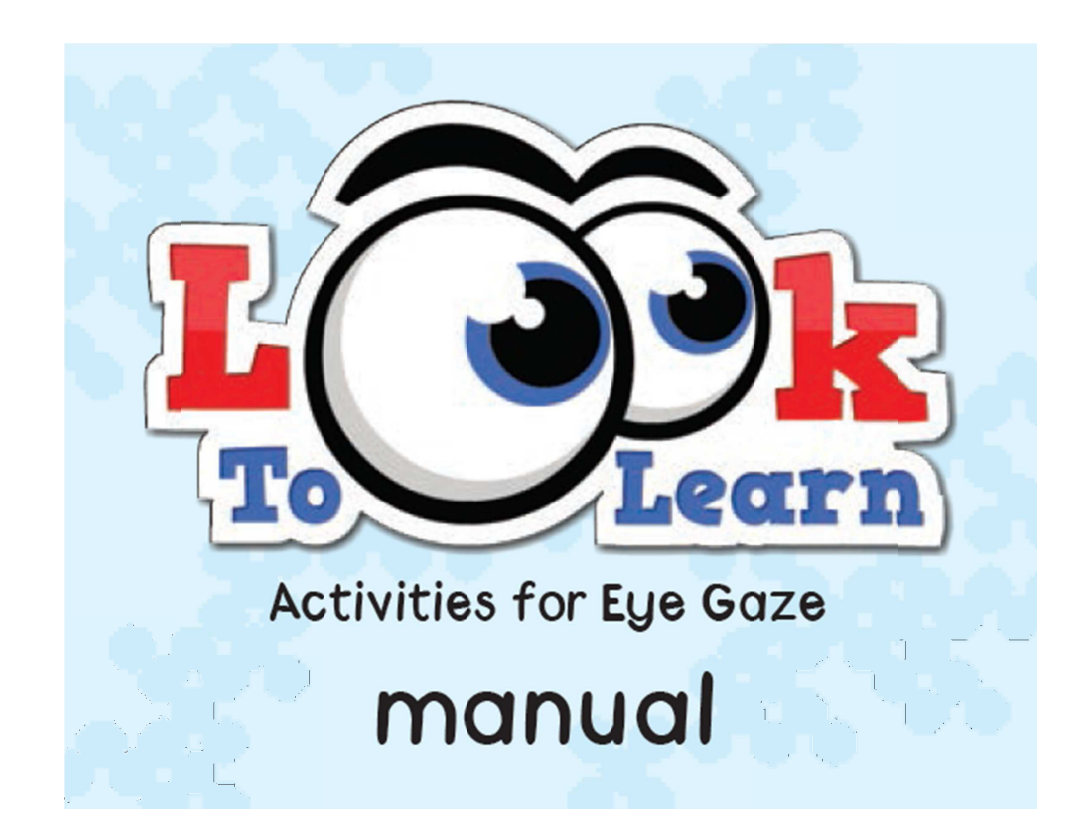

# 見る練習ソフト Look to Learn 使い方マニュアル

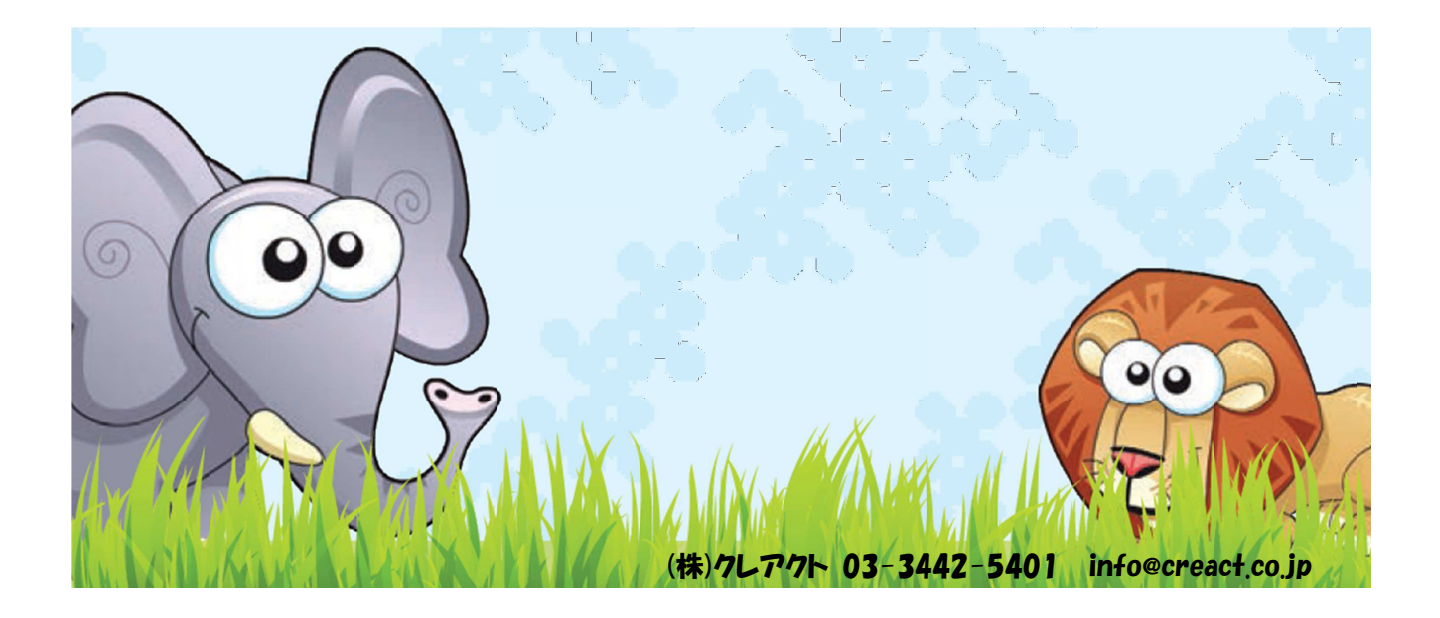

# 目 次

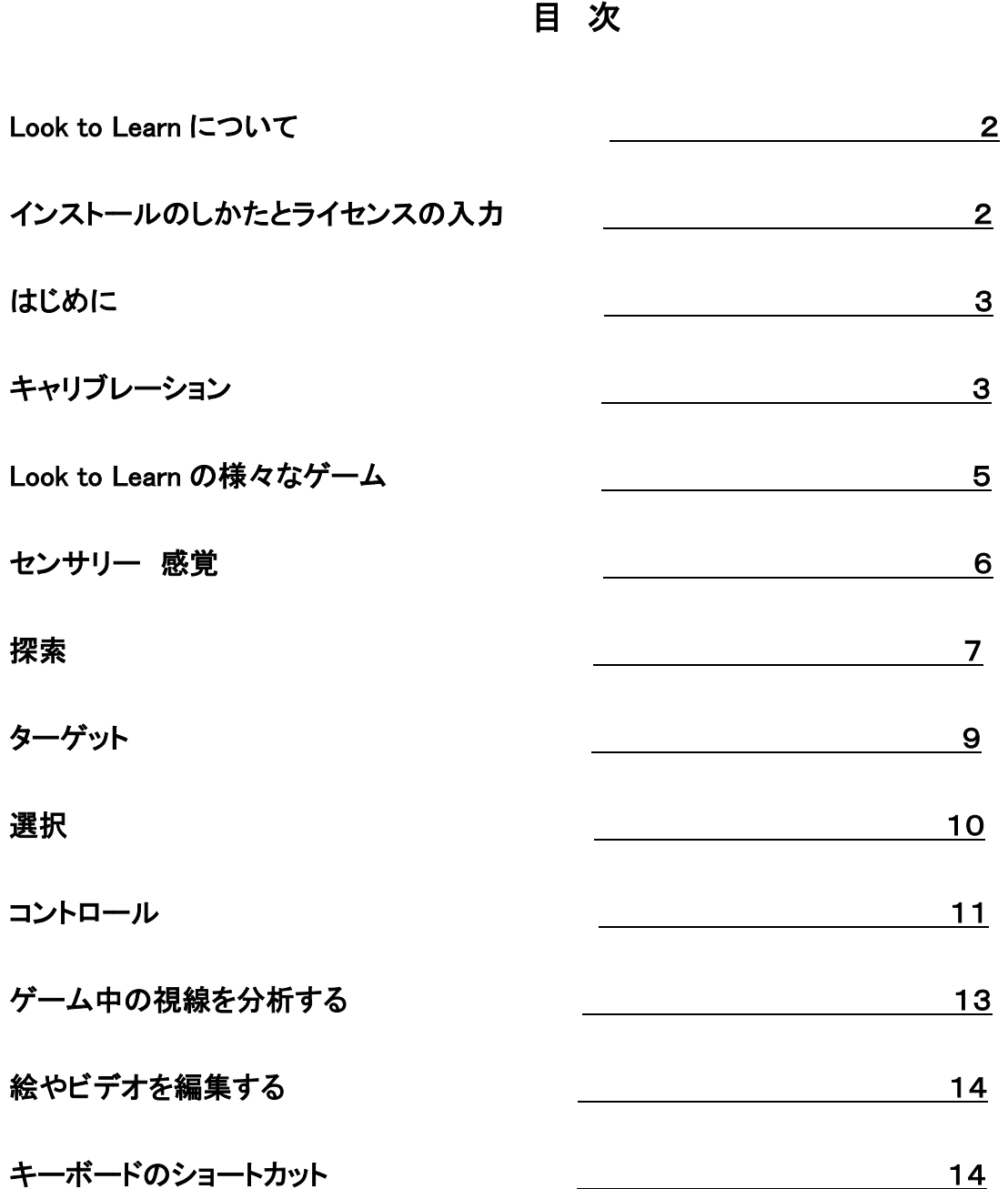

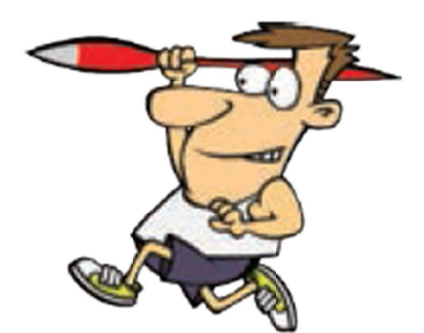

# Look to Learn について について

Look to Look Learn は注視する(見る事)の練習をするための40の は注視する(見る事)の練習をするための40のゲームをセットにしたソフトウエア をセットにしたソフトウエア をセットにしたソフトウエアです。ゲーム ゲームは見る練習をする意欲がわき、選択するスキルを向上させるように楽しく設計され は見る練習をする意欲がわき、選択するスキルを向上させるように楽しく設計され ています。

個々のゲーム ています。ゲームは、原因と結果の理解から正確な視線のコントロールまで異なるスキルを成長さ は、原因と結果の理解から正確な視線のコントロールまで異なるスキルを成長さ せる事を目的にしています。ソフトウエアは教師やセラピストの方々の助言のもとに製作され、<br>見る力の評価ツールも備えています。<br>何よりもまず、Look to Learn は、意欲を高め楽しく練習できるように設計されています。 見る力の評価ツールも備えています。 は見る練習をする意欲がわき、選択するスキルを向上させるように楽しく設計され<br>」は、原因と結果の理解から正確な視線のコントロールまで異なるスキルを成長さ<br>jlこしています。ソフトウエアは教師やセラピストの方々の助言のもとに製作され、<br>iツールも備えています。<br>、Look to Learn は、意欲を高め楽しく練習できるように設計されています。 は、原因と結果の理解から正確な視線のコントロールまで異なるスキルを成長さ<br>にしています。ソフトウエアは教師やセラピストの方々の助言のもとに製作され、<br>ツールも備えています。<br>Look to Learn は、意欲を高め楽しく練習できるように設計されています。

何よりもまず、Look to Learn は、意欲を高め楽しく練習できるように設計されています。

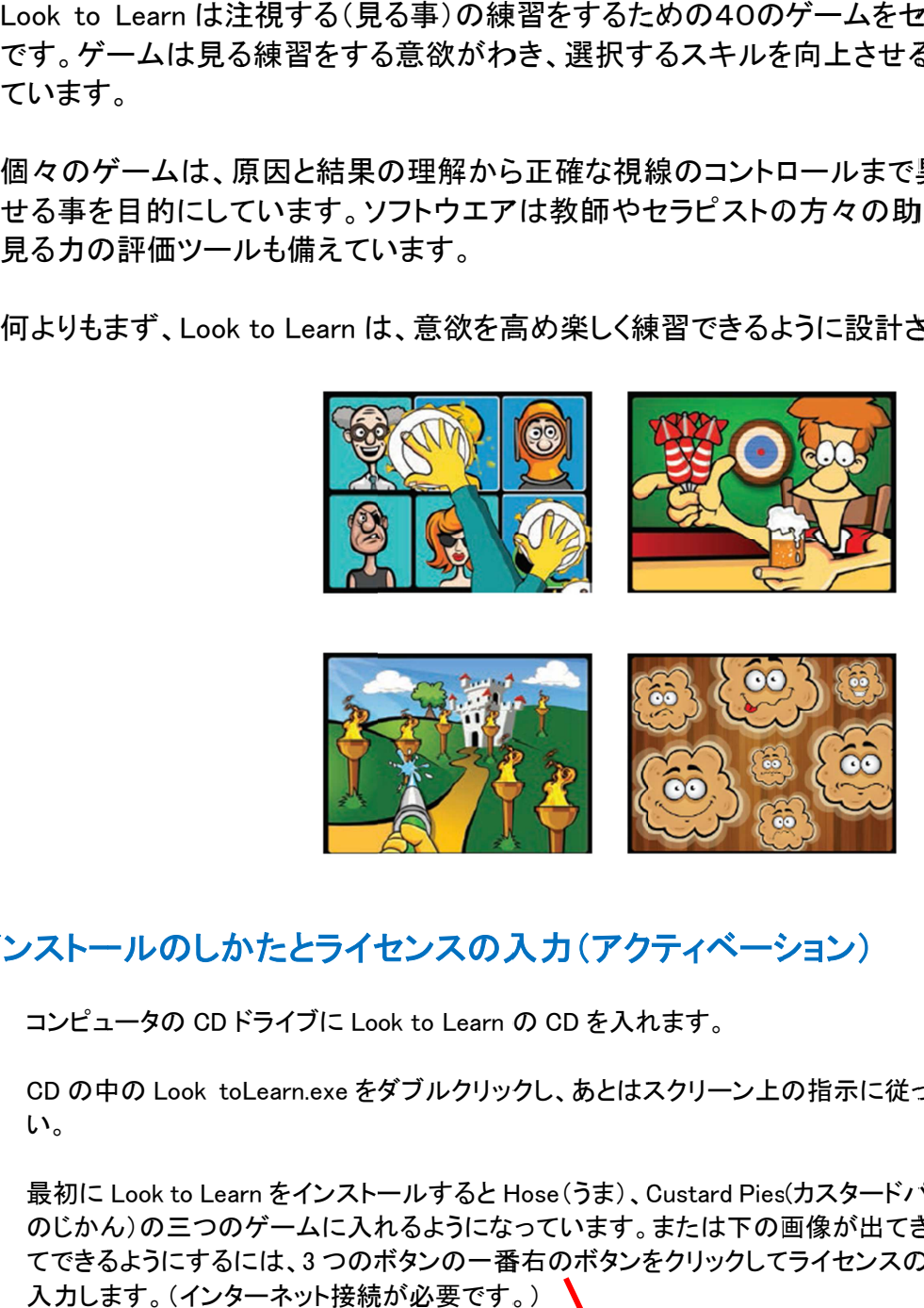

# インストールのしかた インストールのしかたとライセンスの入力 とライセンスの入力 とライセンスの入力(アクティベーション) (アクティベーション)

- 1) コンピュータの CD ドライブに Look to Learn の CD を入れます。
- 2) CD の中の Look toLearn.exe をダブルクリックし、あとはスクリーン上の指示に従ってインストールしてくださ い。 2) CD の中の Look toLearn.exe をダブルクリックし、あとはスクリーン上の指示に従ってインストールしてくださ<br>い。<br>3) 最初に Look to Learn をインストールすると Hose(うま)、Custard Pies(カスタードパイ)、Dinner Time(ごはん
- のじかん)の三つのゲームに入れるようになっています。または下の画像が出てきます。 残りのゲームも全<br>てできるようにするには、3 つのボタンの一番右のボタンをクリックしてライセンスの番号(activation code)を てできるようにするには、3 つのボタンの一番右のボタンをクリックしてライセンスの番号(activation code)を 入力します。 入力します。(インターネット接続が必要です。) **のしかたとライセンスの入力(アクティベーション)**<br>の CDドライブに Look to Learn の CD を入れます。<br>ook toLearn.exe をダブルクリックし、あとはスクリーン上の指示に従ってイン<br>to Learn をインストールすると Hose(うま)、Custard Pies(カスタードパイ)、Di<br>三つのゲームに入れるようになっています。または下の画像が出てきます。<br>こするには、3 つのボタンの一番右のボタンをク ごはん<br>ムも全<br>ode)を

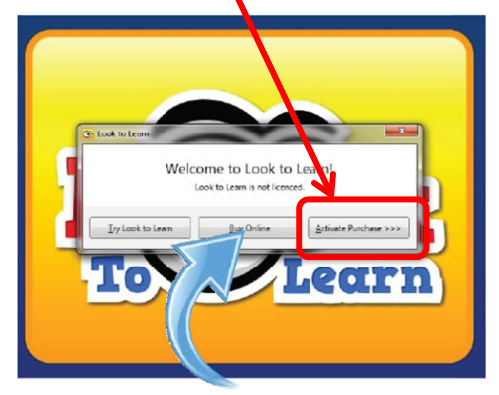

# はじめに

視線入力の準備

Look to Learn を使うには視線入力装置 (マイトビー、PCEye、PCEyeGo)が必要です。視線でマウスカーソルが 動かせるように Windows Control (緑のアイコン)を起動します。

ほとんどの初歩のゲームは視線でマウスを動かすだけ視覚的な反応がすぐにおこるようになっています。選択 が必要な場面では、選択の確認のためにユーザーは画面上の対象物を 1-2 秒間見続ける必要があります。

# キャリブレーション

視線入力装置は、スクリーン上のどこを見ているのかを測定するために個々のユーザーの目を計測します。こ の手順をキャリブレーションと言います。

Look to Learnを正確にコントロールするには良いキャリブレーションデータが必要ですが魔法のマウスや魔法の 四角のような大きなまたはターゲットにする対象物が無いゲームはさほど正確さを必要としません。

ユーザーにとってはじめてのゲームで、キャリブレーションの手続きが難しい場合は、他の人のキャリブレーショ ンデータを使って始める事ができます。これによってユーザーがキャリブレーション無しで Look to Learn を楽しむ ことが可能になります。

# キャリブレーションのコツ

#### 1) 上手に設定を行う

通常のキャリブレーションでは下記のような設定をお奨めします。

- 背景は暗い色
- 5ポイントのキャリブレーション
- 興味を持つ画像やコントラストの高い色をキャリブレーションポイントに使う
- 中ぐらいのスピードで、ステップスルーでのキャリブレーションが有効な場合があります。

#### ステップスルーキャリブレーションの方法

Gaze Interaction Settings(赤いアイコン) をダブルクリック キャリブレーション → 設定 → キーボードのステップスルーをチェック キャリブレーションを開始、ユーザーがキャリブレーションポイントを見た時に S キーを押し、また S キーを押して 進めます。

ステップスルーキャリブレーションを効果的に行うには、ユーザーの目を見て、キャリブレーションポイントをちゃ んと見た時に S キーを押します。

#### 2) キャリブレーションにイメージを使う

ユーザーがキャリブレーションポイントに目を向けるように、ユーザーが好きな、親しんでいる画像をキャリブレー ションのターゲットの画像に使うのも効果があります。

#### Gaze Interaction Settings のキャリブレーション → 設定 → 刺激

キャリブレーションに使いたいビデオ画像を選択します。第一刺激はキャリブレーション用、第二刺激はユーザー を画面に引き付けるための画像というように使い分ける事が出来ます。画像の切り替えは T キーで行います。

#### 3) ポイントの改良を行う ポイントの改良を行う ポイントの改良を行う

トビーのアイトラッカーではキャリブレーションデ トビーのアイトラッカーではキャリブレーションデ トビーのアイトラッカーではキャリブレーションデータが上手く取れなかった個所だけ再度キャリブレーションを行 う機能があります。ユーザーの疲労をなるべく少なくし、より良いキャリブレーションを出来るだけ短時間で取得<br>するときに役に立ちます。<br>Gaze Interaction Settings **のキャリブレーション** するときに役に立ちます。 トビーのアイトラッカーではキャリブレーションデータが上手く取れなかった個所だけ再度キャリブレーションを行<br>う機能があります。ユーザーの疲労をなるべく少なくし、より良いキャリブレーションを出来るだけ短時間で取得<br>するときに役に立ちます。<br><u>Gaze Interaction Settings のキャリブレーション</u><br>キャリブレーション後、改良したいキャリブレーションポイントをクリックして口でかこみ、ポイントの改良をクリック

#### Gaze Interaction Settings のキャリブレーション

キャリブレーション後、改良したいキャリブレーションポイントをクリックして口でかこみ、ポイントの改良をクリック

#### 4) 色のコントラストを変える 色のコントラストを変える

色の劇的なコントラストは、あるユーザーたちにとってはキャリブレーションポイントを目で追いかけるのをより楽 にします。 視覚障害があるユーザーにとって最も効果的な色のコントラストは、黄色い画面上に青いキャリブレー<br>ションポイントです。<br>Gaze Interaction Settings **のキャリブレーション** ションポイントです。 ます。視覚障害があるユーザーにとって最も効果的な色のコントラストは<br>パイントです。<br>2 Interaction Settings のキャリブレーション<br>→ 背景の色、刺激色を変更<br>注意する事 ャリプレーションデータが上手く取れなかった個所だけ再度キャリプレーションを行<br>・<br>り疲労をなるべく少なくし、より良いキャリブレーションを出来るだけ短時間で取得<br>トリプレーション<br>といキャリプレーションポイントをクリックして口でかこみ、ポイントの改良をクリック<br>るユーザーたちにとってはキャリブレーションポイントを目で追いかけるのをより楽<br>・ザーにとって最も効果的な色のコントラストは、黄色い画面上に青いキャリブレー<br>キャリプレーション<br>うい 一タが上手く取れなかった個所だけ再度キャリブレーションを行っなくし、より良いキャリブレーションを出来るだけ短時間で取得<br>-<br>なんし、より良いキャリブレーションを出来るだけ短時間で取得<br>-<br>コンポイントをクリックして口でかこみ、ポイントの改良をクリック<br>-<br>効果的な色のコントランクステータス画面で必ず確認します。<br>ている状態<br>-<br>コンサーシックステータスまたはマルチポタン A など<br>コントラックステータスまたはマルチポタン A など<br>シー う機能があります。ユーザーの疲労をなるべく少なくし、より良いキャリブレーションを出来るだけ短時間で取得<br>するときに役に立ちます。<br>Gaze Interaction Settings のキャリブレーション<br>キャリブレーション後、改良したいキャリブレーションポイントをクリックして口でかこみ、ポイントの改良をクリック<br>4) 色のコントラストを変える<br>にします。視覚障害があるユーザーにとって最も効果的な色のコントラストは、黄色い画面上に青いキャ

#### Gaze Interaction Settings のキャリブレーション のキャリブレーション

設定 → 背景の色、刺激色を変更

#### 5) 注意する事

- 眼鏡のフレームの反射
- 下がったまぶたや長いまつ毛(スクリーンを少し上にしてユーザーの目が開くように促して見ましょう)
- 視線入力装置に向けて明るい照明が照らしている状態

#### 6) 被験者とスクリーン(視線入力装置)の位置関係のコツ 被験者とスクリーン(視線入力装置)の位置関係のコツ 被験者とスクリーン(視線入力装置)の位置関係のコツ

- ユーザーの目の高さとスクリーンまでの距離が正しいか、トラックステータス画面で必ず確認します。 Gaze Interaction Settings→キャリブレーション→トラックステータスまたはマルチボタン A など<br>正しい位置にする時はユーザーではなく、スクリーン側を動かします。
- 正しい位置にする時はユーザーではなく、スクリーン側を動かします。

#### 7) 注意する事周りの環境について考える 注意する事周りの環境について考える

まわりの環境が上手に まわりの環境が上手にゲーム ゲームがるかどうかを大きく左右します。ベストの結果を得るには、

- ポスター、テレビ、周りの人々のようなユーザーを注意散漫にする不必要な要素は取り除きます。 ポスター、テレビ、周りの人々のようなユーザーを注意散漫にする不必要な要素は取り除きます。 Gaze Interaction Settings→キャリブレーション→トラックステータスまたはマルチボタン A など<br>正しい位置にする時はユーザーではなく、スクリーン側を動かします。<br>注意する事周りの環境について考える<br>りの環境が上手にゲームがるかどうかを大きく左右します。ベストの結果を得るには、<br>ポスター、テレビ、周りの人々のようなユーザーを注意散漫にする不必要な要素は取り除きます。<br>静かな場所を使います。<br>明るすぎる照明は避ける
- 静かな場所を使います。
- 明るすぎる照明は避ける、少し暗めの部屋のほうがスクリーン上のコンテンツに引き付け易いでしょう。

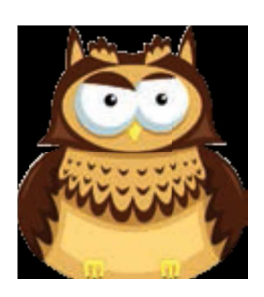

Look to Learn の様々な の様々なゲーム ゲーム

- センサリー センサリー 感覚: 原因と結果を理解する 原因と結果を理解する
- 探 索: スクリーン全体に目を向け関われるように促す
- ターゲット: 正確な注視を助ける
- 選 択: 選択するスキルを成長させる

コントロール: 正確な注視を制御し、ドラッグ&ドロップのスキルを身に着ける

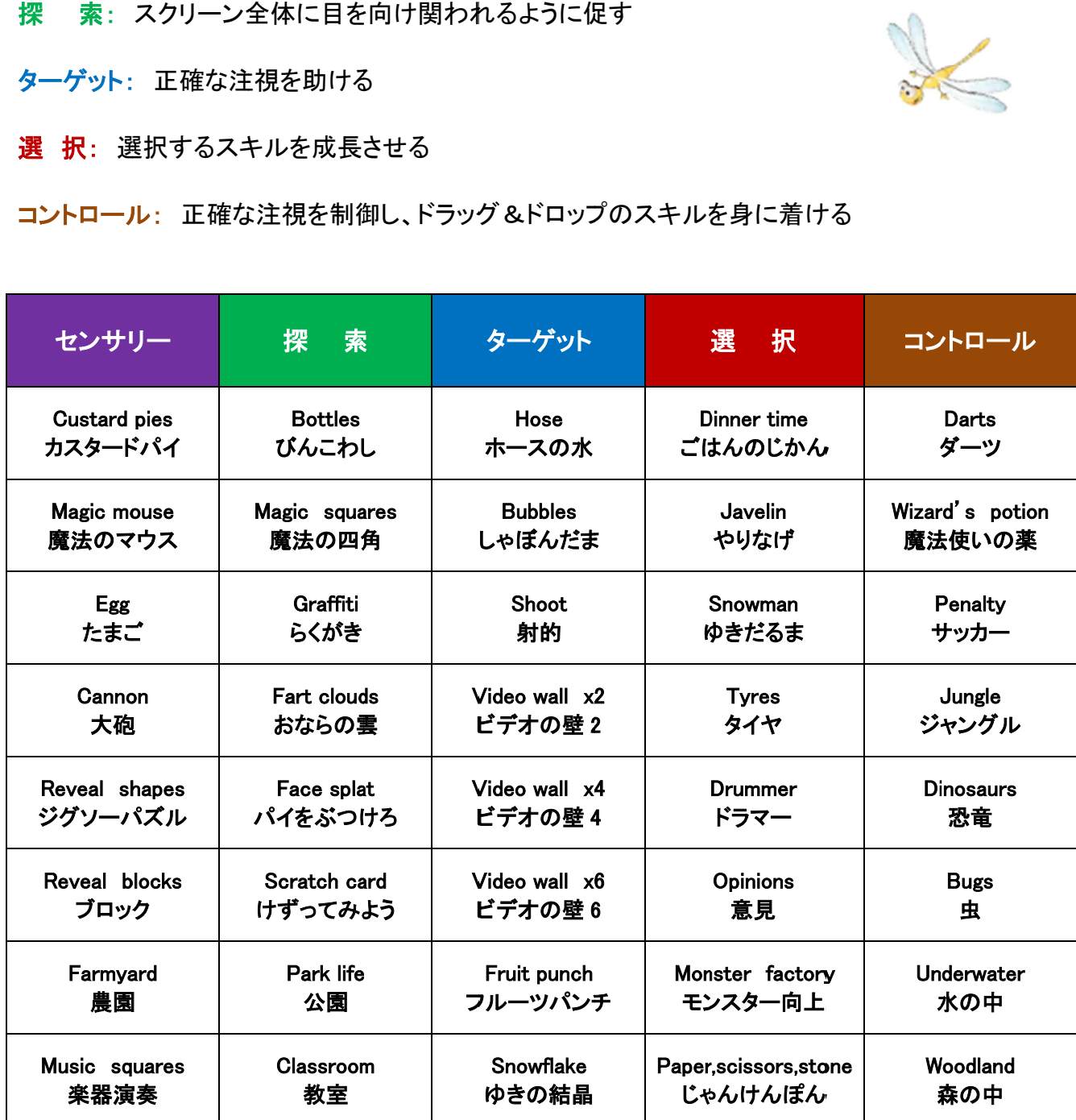

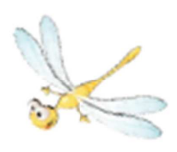

## センサリー センサリー 感覚

#### カスタードパイ カスタードパイ

スクリーン上に現れる写真を、パイを投げつけるために見てください。6 つの写真が入っていますが、お好きな写 真と取り替える事ができます。(ページ参照) このゲームはスクリーンの異なる場所に表示されている対象物へ<br>の反応を評価できます。<br>スタート画面の説明<br>「君が仕返しする時がついにやって来た。君の友達、先生、家族にベタベタのカスタードパイを投げつけろ!」 の反応を評価できます。 )反応を評価できます。<br>くタート画面の説明<br>君が仕返しする時がついにやって来た。君の友達、先生、家族に<br>tart:開始します。 さい。6 つの写真が入っていますが、お好きな写<br>クリーンの異なる場所に表示されている対象物へ<br><br><br>ユーザーがどこでも良いのでスクリーン上を見れ

スタート画面の説明

「君が仕返しする時がついにやって来た。君の友達、先生、家族に 「君が仕返しする時がついにやって来た。君の友達、先生、家族にベタベタのカスタードパイを投げつけろ!」<br>Start:開始します。<br>Change Pictures: パイを投げつける写真を変更できます。<br>**マジックマウス**<br>はじめて視線を使ったゲームをするユーザーに向いています。ユーザーがどこでも良いのでスクリーン上を見れ 君が仕返しする時がついにやって来た。君の友達、先生、家族に ベタベタのカスタードパイを投げつけろ!」

Start:開始します。

Change Pictures: パイを投げつける写真を変更できます。 パイを投げつける写真を変更できます。

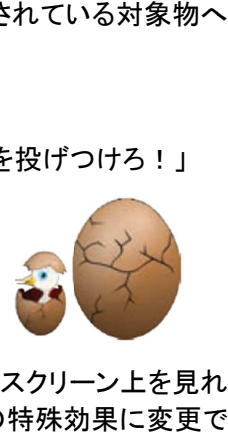

#### マジックマウス マジックマウス

ば、効果音と一緒に見た場所に画像が表示されます。星が出てきたら、星を注視すると次の特殊効果に変更で きます。 「君が仕返しする時がついにやって来た。君の友達、先生、家族にベタベタのカスタードバイを投げつけろ!」<br>Start:開始します。<br>Change Pictures: バイを投げつける写真を変更できます。<br>マジックマウス<br>ば、効果音と一緒に見た場所に画像が表示されます。星が出てきたら、星を注視すると次の特殊効果に変更で<br>は、効果音と一緒に見た場所に画像が表示されます。星が出てきたら、星を注視すると次の特殊効果に変更で<br>たまご<br>スタート画面の説

スタート画面の説明

「いろんな形や音をつくるために魔法のマウスを目で動かそう。魔法の星をじっと見ると絵と音が変わるよ」

#### たまご

たまごの殻を割るために卵をじっと見て、どんな動物が中から出てくるか観察します。動物が現れるのに たまごの殻を割るために卵をじっと見て、どんな動物が中から出てくるか観察します。動物が現れるのに 5 秒か かります。たまご かります。たまごゲームはスクリーン上の特定の場所に焦点を合わせてみる練習になります。 はスクリーン上の特定の場所に焦点を合わせてみる練習になります。

スタート画面の説明

「卵の中には何があるの?たまごをじっと見ればたまごの殻が割れるよ。中から出てくるものにあいさつしてね」

#### 大砲

異なる場所をじっと見る事によってレンガの壁に絵の具を投げつけます。大砲は自動的に発射しますので、これ はもっとも簡単な はもっとも簡単なゲームの1つです。 はスクリーン上の特定の場所に焦点を合わせてみる練習になります。<br>)?たまごをじっと見ればたまごの殻が割れるよ。中から出てくるものに<br>事によってレンガの壁に絵の具を投げつけます。大砲は自動的に発身<br>の1つです。

スタート画面の説明

「大砲には絵具の弾がはいっているし、壁を汚す準備は タート画面の説明<br>大砲には絵具の弾がはいっているし、壁を汚す準備は<br>art:開始します。 には絵具の弾がはいっているし、壁を汚す準備は OK だ だ。君が見たところに絵の具を発射するよ」 君が見たところに絵の具を発射するよ」

Start:開始します。

Change Pictures: レンガの壁を他の場所などの写真と変える事が出来ます。

#### ジグソーパズル( ジグソーパズル(Reveal shapes Reveal shapes) )

ジグソーパズル上の画像の下にある画像が隠れています。パズルの小片を見ると隠れた画像が少しずつ見え ジグソーパズル上の画像の下にある画像が隠れています。パズルの小片を見ると隠れた画像が少しずつ見え て来ます。隠れている写真をユーザーが好きな人や写真に変更するとやる気が増すかもしれません。 て来ます。隠れている写真をユーザーが好きな人や写真に変更するとやる気が増すかもしれません。 (ページ参照) 事ができます。(ページ参照)このゲームはスクリーンの異なる場所に<br>注きます。<br>注意時がついにやって来た。君の友達、先生、家族にベタベタのカスタート<br>ま。<br>5時がついにやって来た。君の友達、先生、家族にベタベタのカスタート<br>ま。イイを投げつける写真を変更できます。<br>後のために願法のマウスを目で動かそう。魔法の星をじっと見ると思す。<br>脱明<br>捨ために卵をじっと見て、どんな動物が中から出てくるか観察します。また<br>うだが一ムはスクリーン上の特定の スクリーン上に現れる写真を、バイを投げつけるために見えべだがい。ラの写真が光まれることにはすが、お好きな写真が見える事ができます。<br>20歳の特徴を取ります。<br>これには部の装切がついにやって来た。君の友達、先生、家族にベタベタのカスタードバイを投げつける!」<br>5mt: 開始します。<br>17日か近のアカメラは、パイを投げつける写真を変更できます。<br>17日から取り、アカメラは、アカメラに、君の友達、先生、家族にベタベタのカスタードバイを投げつけ があるの?たまごをじっと見ればたまごの殻が割れるよ。中から出てくるものにあいさつしてね<br>つと見る事によってレンガの壁に絵の具を投げつけます。大砲は自動的に発射しますので、こなゲームの1つです。<br>説明<br>説明<br>の弾がはいっているし、壁を汚す準備は OK だ。君が見たところに絵の具を発射するよ」<br>す。<br>レンガの壁を他の場所などの写真と変える事が出来ます。<br>ル(Reveal shapes)<br>よりの下にある画像が隠れています。バズルの小片を見ると

スタート画面の説明

「パズルの下に ズルの下に君の好きな写真が隠れているよ。画面中を見回すと写真が出てくるよ」

Start:開始します。 :開始します。

Change Pictures: 隠れている写真を変更します。

#### ブロック

ブロックはジグソーパズルと同じような ブロックはジグソーパズルと同じようなゲームですが、画面上に視覚的注意をそらす物が少ない画面構成になっ ています。この画面構成になれると、今後の ています。この画面構成になれると、今後のゲーム ゲームにも役に立ちます。

スタート画面の説明 「ブロックの下に君の好きな写真が隠れているよ。ブロックを見るとブロックがはがれて下の写真が出てくるよ。」

Start:開始します。 :開始します。 Change Pictures: 隠れている写真を変更します。

#### 農園

家畜小屋のドアを3秒間見るとドアが開き動物が現れます。

スタート画面の説明

「ようこそ牧場へ!小屋の中には何がいるのかな?小屋の入り口を3秒間見ると何がいるのかわかるよ」

#### 楽器演奏

画面上の楽器を見ると演奏がはじまります。全ての楽器は一つの同じ曲を演奏していますので、それぞれの楽 器を一つずつ見ていって全体の演奏を聴けるかどうか試して見ましょう。もう一度同じ楽器を見ると演奏は止まり 器を一つずつ見ていって全体の演奏を聴けるかどうか試して見ましょう。もう一度同じ楽器を見ると演奏は止まり ます。 まジグソーパズルと同じようなゲームですが、画面上に視覚的注意をそらす物が少ない画面構成になっ<br>。この画面構成になれると、今後のゲームにも役に立ちます。<br><br>面面の説明<br>始します。<br>はします。<br>このについるのは、このからなっているよりないこと、アックがはがれて下の写真が出てくるよ。」<br>いてできたいる写真を変更します。<br>このができな楽器を見ると演奏がはじまります。全ての楽器は一つの同じ曲を演奏していますので、それぞれの楽<br>考え、楽器を見ると演 まジグソーパズルと同じようなゲームですが、画面上に視覚的注意をそらす物が少ない画面構成になっての画面構成になれると、今後のゲームにも役に立ちます。<br>この画面構成になれると、今後のゲームにも役に立ちます。<br>面面の説明<br>始てはます、<br>はます、<br>いては、こちになるというないのかな?小屋の入り口を3秒間見ると何がいるのかわかるよ」<br>「<br>ごのだけてをなり間見るとすが、いちのかな?小屋の入り口を3秒間見ると何がいるのかわかるよ」<br>「面面の説明<br>ずつ

スタート画面の説明

「さあ、ステージで演奏する時間だよ。楽器を見れば演奏を始めます。好きな楽器をどんどん見て演奏しよう。」

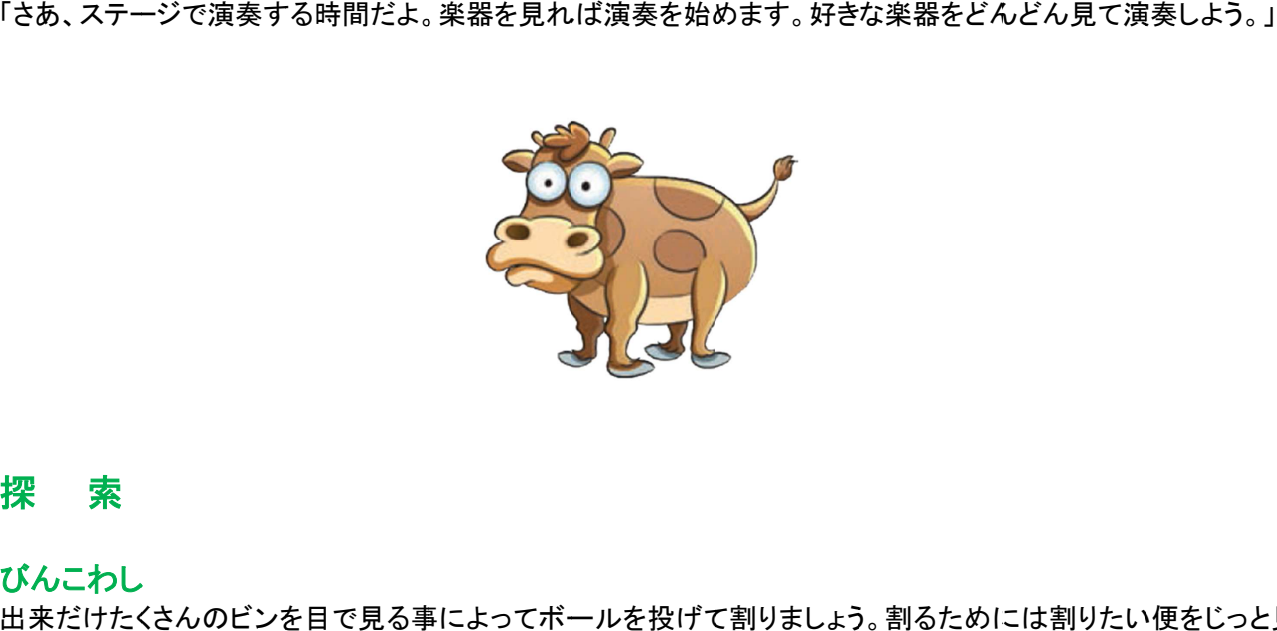

## 探 索

#### びんこわし びんこわし

出来だけたくさんのビンを目で見る事によってボールを投げて割りましょう。割るためには割りたい便をじっと見 ます。何が起こるかみて下さい。

スタート画面の説明

「棚には9本のビンがならんでいます。さービンを粉々にこわそう。割りたいビンを見るとボールが飛んでビンが 「棚には9本のビンがならんでいます。さービンを粉々にこわそう。割りたいビンを見るとボールが飛んでビンが 割れるよ」

#### 魔法の四角 魔法の四角

スクリーンを見回せば見回すほど音楽の鳴る四角が出てきます。同じ四角をもう一度見ると色が変わり違う音が 鳴ります。 スクリーンを見回せば夏回すほど音楽の味る時内が出てきます。同に両角をもう一度見るためをかり違う音が<br>場所ま具を合き直が流れて両角がいっぱい出できます。見れば見るほどいろいろな色の両角が出てくるよ」<br>2011年10月1日、第1回の大学者の時代からにいることを考え、見れば見るほどいろいろな色の両角が出てくるよ」<br>タイプリーを見るとスプレイベイントで壁に差量さが信けます。色を変えるにはスクリーンの<br>常まさしから、このことを発見することである。

スタート画面の説明

「画面を見ると音楽が流れて四角がいっぱい出てきます。見れば見るほどいろいろな色の四角が出てくるよ」 「画面を見ると音楽が流れて四角がいっぱい出てきます。見れば見るほどいろいろな色の四角が出てくるよ」

#### らくがき

スクリーンを見るとスプレイペイントで壁に落書きが描けます。色を変えるにはスクリーンの スクリーンを見るとスプレイペイントで壁に落書きが描けます。色を変えるにはスクリーンの

スタート画面の説明

「スプレー缶は準備 OK だ。落書き壁には何も書かれていないし誰も見ていない。好きな色を選んでスプレーで 落書きしちゃえ。落書きを消すには右下の赤丸バッテンを見てね」

#### おならの雲 おならの雲

ある種のユーモアのセンスをお持ちの方へ。おならのかたまりをみるとおならします。

スタート画面の説明

「臭そうな音をだしちゃえ。なまいきな顔をした雲をみるとおならするよ。」 「臭そうな音をだしちゃえ。なまいきな顔をした雲をみるとおならするよ。」

#### パイをぶつけろ パイをぶつけろ

それぞれのキャラクターをじっと見てカスタードパイを顔に投げつけます それぞれのキャラクターをじっと見てカスタードパイを顔に投げつけます。

#### 画面の説明

「次から次に現れるまぬけなギャングの顔にパイをぶつけちゃえ。一つの顔を見るたびに顔にパイがとんでいく よ」 スプレー缶は準備 OK だ。客書を望には何も書かれていないし誰も見ていない。好きな色を選んでスプレーで<br>20世の上の主席 OK だろうというにはら下の赤丸パッテンを見てね」<br>おきらの雲<br>なるらの室<br>多くなることになっていないます。<br>ターを回する<br>その前の説明<br>イヤチのからやらも多くならいきな話をした雲をみるとおならするよ。」<br>イをぶつける<br>イヤチのからやらも多くならにさまざまな材質の壁を削ります。<br>かんれぞれのキャラクターをじっと見てカ 「次から次に現れるまぬけなギャングの顔にバイをぶつけちゃえ。一つの顔を見るたびに顔にバイがとんでいくよ」<br>より<br>けずってみよう<br>隠された画像をみるためにさまざまな材質の壁を削ります。絵を変えてやる気を向上させましょう。<br>隠された画像をみるためにさまざまな材質の壁を削ります。絵を変えてやる気を向上させましょう。<br>20mge Pictures: 隠れている写真を変更します。<br><br>画面の説明<br>公園の様々な対象物を見る事によって動かします。探索し

#### けずってみよう けずってみよう

隠された画像をみるためにさまざまな材質の壁を削ります。絵を変えてやる気を向上させましょう。

#### スタート画面の説明

「画面中を見回すと削れる音がして、絵が出てくるよ。好きな絵を隠して見て」 Change Pictures: hange 隠れている写真を変更します。 隠された画像をみるためにさまざまな材質の壁を削ります。絵を変えてやる気を向上させましょう。<br>スタート画面の説明<br>「画面中を見回すと削れる音がして、絵が出てくるよ。好きな絵を隠して見て」<br>Change Pictures: 隠れている写真を変更します。<br>公<mark>園</mark><br>公園の様々な対象物を見る事によって動かします。探索してみましょう

#### 公園

公園の様々な対象物を見る事によって動かします。探索してみましょう

#### 画面の説明

「僕たちの公園へ来て見て。忘れられなくなるよ。公園の様々な人や物をみて動かして見よう。さて何が起こるか 「僕たちの公園へ来て見て。忘れられなくなるよ。公園の様々な人や物をみて動かして見よう。さて何が起こるか な」

#### 教室

教室の様々な対象物を見る事によって動かします。教室を生き生きさせましょう。 教室の様々な対象物を見る事によって動かします。教室を生き生きさせましょう。

スタート画面の説明

「教室の中を見回して見よう。いろいろな人や物が動くよ。でも電球をわらないように気を付けて!」

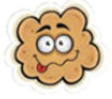

# ターゲット ターゲット

#### ホースの水 ホースの水

大きなホースを使って車を洗ったり、火を消したり、植物に水をあげたり、虫に吹きかけたり、鳥を驚かしたりしま す。全部終わるまで対象物を見ましょう。 す。全部終わるまで対象物を見ましょう。<br>スタート画面の説明<br>「蛇口は開いた。大きなホースで水を出しましょう。自動車を洗おう、

#### スタート画面の説明

火を消そう、小鳥をおどかしちゃえ、全部終わるまでチャレンジ!」

#### しゃぼんだま しゃぼんだま

シャボン玉を見る事によって、シャボン玉を シャボン玉を見る事によって、シャボン玉をこわします。シャボン玉を はじけさせると小さなシャボン玉にわかれ、もっと正確な注視が必要になります。 はじけさせると小さなシャボン玉にわかれ、もっと正確な注視が必要になります。

#### スタート画面の説明

「こののんびりしたシャボン玉割は、実は正確な注視を必要とします。シャボン玉を割るにはシャボン玉を見て下 さい。」 「こののんびりしたシャボン玉割は、実は正確な注視を必要とします。シャボン玉を割るにはシャボン玉を見て下<br>さい。」<br>Analysis : 分析ではユーザーが見ていた場所を色温度で可視化します。<br><mark>射的</mark><br>レベルが上がるにつれてユーザーはより多くのターゲットを見る事が要求されます。このゲームは時計とにらめ こののんびりしたシャボン玉割は、実は正確な注視を必要とします。シ<br>:い。」<br>.nalysis : 分析ではユーザーが見ていた場所を色温度で可視化します。<br>nalysis : 分析ではユーザーが見ていた場所を色温度で可視化します。<br><br>やめいからないます。高得点を目指してください。<br>ストップウォッチをスタートするにはターゲットをクリックします。ターゲッ<br>Cのレベルが終わるのにどれだけ早くできたかを競争しましょう。<br>Shange Pictur

Analysis:分析ではユーザーが見ていた場所を色温度で可視化します。

#### 射的

っこで得点を競います。高得点を目指してください。

スタート画面の説明

「ストップウォッチをスタートするにはターゲットをクリックします。ターゲットを見る事によって的をうちぬきます。全 てのレベルが終わるのにどれだけ早くできたかを競争しましょう。 てのレベルが終わるのにどれだけ早くできたかを競争しましょう。 全ビ

Change Picture: やる気をあげるために好きな写真に変えてください。

#### ビデオの壁 ビデオの壁 2,4,6

ビデオの壁ゲームはスクリーン上に2、4、または6つのビデオを表示させます。タイルに目を向けている間はビ デオが再生されます。眼を話すと直ぐにビデオはストップします。 デオが再生されます。眼を話すと直ぐにビデオはストップします。 ビデオの壁ゲームはスクリーン上に2、4、または6つのビデオを表示させます。タイルに目を向けている間はビ<br>デオが再生されます。眼を話すと直ぐにビデオはストップします。<br>注記 :ビデオはお手持ちのビデオに入れ替える事ができます。フラッシュ(.flv)フォーマットのみ有効です。(ページ

を参照)

#### スタート画面の説明

「見たいビデオはどれ?サッカー? 「見たいビデオはどれ?サッカー? ダンサー? レーザー?」 Change Picture: やる気をあげるために好きな写真 やる気をあげるために好きな写真に変えてください。

#### フルーツパンチ フルーツパンチ

大きなボクシングのグローブでおかしな顔の果物を一個ずつペチャンコにつぶします。つぶすためにはスクリー 大きなボクシングのグローブでおかしな顔の果物を一個ずつペチャンコにつぶします。つぶすためにはスクリー 「見たいビデオはどれ?サッカー? ダンサー? レーザー?」<br>Change Picture: やる気をあげるために好きな写真に変えてください。<br>**フルーツパンチ**<br>大きなボクシングのグローブでおかしな顔の果物を一個ずつペチャンコにつぶします。つぶすためにはスクリー<br>ン上で動いているターゲットを目で追いかけ見る必要があります。ゲームを終わるには 20 個の果物をつぶす必 要があります。 であか一不を使って率を洗ったり、火を消したり、植物に水をあげたり、虫に吹きかけたものまで、生きが、から、生きが、からに、生きがあります。<br>この年間の設明<br>ために関しているものは、アカウンドンのようによりましょう。<br>インダイントンのようによるようによりましょう。自動車を洗おう、<br>インダイントンをおかしていることが、生きには、ましょう、クロックスのスピッキす。<br>インダイン主を見る事によって、シャポン王をこわします。シャポン王を<br>インダイン できれた。それは、またようにリ、火を消したり、結物に水をあげたり、虫に吹きかけたり、虫を散かしたりしません。<br>この最終わらまで料金を売ましょう、<br>・・自動車の鉄型、などのようなホースで水を出しましょう。自動車を洗おう、<br>- やボンエを見て、などのような、全消化するようよす。シャボン玉を<br>- やボンエを見る事によって、全水ボン玉をこれします。シャボン玉を<br>1とけどせると小をなシャボン玉にわかれ、もっと正確な注視が必要になります。<br>- い

#### スタート画面の説明

「画面上におかしな顔の果物が浮かんでいるね。ボクシンググローブでつぶしちゃえ。 画面上におかしな顔の果物が浮かんでいるね。ボクシンググローブでつぶしちゃえ。20 個全部つぶせるか 個全部つぶせるか な?」

9

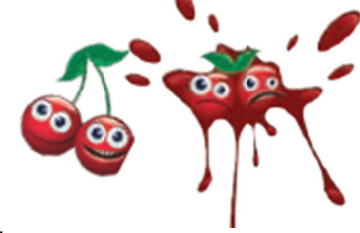

#### 雪の結晶

落ちてくる雪の結晶を見ると雪だるまがどんどん出来てきます。25 個の雪の結晶を見ることが出来るとゲームは 終了で、雪だるまが 終了で、雪だるまが動きます。 落ちてくる雪の結晶を見ると雪だるまがどんどん出来てきます。25 個の雪の結晶を見ることが出来るとゲームは<br>終了で、雪だるまが動きます。<br>スタート画面の説明<br>「雪が降っている。雪だるまを作る時が来た。雪だるまを作るには雪の結晶を見てね。 雪の結晶を 25 個見ると、

スタート画面の説明

雪だるまが動くよ! る時が来た。雪だるまを作るには雪の結晶を見てね。雪の結晶を<br>るには、対象物を 1-2 秒見続ける必要があります。<br><br>注視する事でメニューを選びます。<br>るか右側のメニューから選んでね。おいしそうなハンバーガーか、<br>を選択します。画面の左から選択します。 来てきます。25 個の雪の結晶を見ることが出来るとゲームは<br>まを作るには雪の結晶を見てね。雪の結晶を 25 個見ると、<br>まを作るには雪の結晶を見てね。雪の結晶を 25 個見ると、<br>一を選びます。<br>一を選びます。<br>から選んでね。おいしそうなハンパーガーか、体に良い果物<br><br>うめなから選択します。<br>度で可視化します。<br>えクリーンの右側から選択します。<br>まず。スクリーンの左側から選択します。<br>まず。スクリーンの左側から選択します。

# 選択

選択ゲームの中で選択を決定するには、対象物を 1-2 秒見続ける必要があります。

#### ごはんの時間 ごはんの時間

画面の右側から何を食べるか、注視する事でメニューを選びます。

スタート画面の説明

「さあ、ご飯の時間だ。何を食べるか右側のメニューから選んでね。おいしそうなハンバーガーか、体に良い果物 「さあ、ご飯の時間だ。何を食べるか右側のメニューから選んでね。おいしそうなハンバーガーか、体に良い果物 か、それとも変な虫?」

#### やり投げ

やり投げの選手が何を投げるか やり投げの選手が何を投げるかを選択します。

スタート画面の説明

「君が投げるのをスタジアムの皆が今か今かと待っています。君はどれを投げるつもり?やり、ほうき、それとも 「君が投げるのをスタジアムの皆が今か今かと待っています。君はどれを投げるつもり?やり、ほうき、それとも 重たいおもり?」 やり投げの選手が何を投げるかを選択します。画面の左から選択します。<br>スタート画面の説明<br>「君が投げるのをスタジアムの皆が今か今かと待っています。君はどれを投げるつもり?やり、ほうき、それとも<br>「重たいおもり?」<br>Analysis :分析ではユーザーが見ていた場所を色温度で可視化します。<br>**ゆきだるま**<br>どのように雪だるまを助けてあげるかを選択します。スクリーンの右側から選択します。<br>「雪が降って誰かが雪だるまを作りました。雪だるまに君は

Analysis:分析ではユーザーが見ていた場所を色温度で可視化します。 :分析ではユーザーが見ていた場所を色温度で可視化します。

#### ゆきだるま ゆきだるま

どのように雪だるまを助けてあげるかを選択します。スクリーンの右側から選択します。

スタート画面の説明

「雪が降って誰かが雪だるまを作りました。雪だるまに君は何をしてあげる?あったかい飲み物?暖かいマフラ ー?それとも雪のボールをぶつけちゃう ー?それとも雪のボールをぶつけちゃう?」 どのように雪だるまを助けてあげるかを選択します。スクリーンの右側から選択します。<br>スタート画面の説明<br>「雪が降って誰かが雪だるまを作りました。雪だるまに君は何をしてあげる?あったかい飲<br>一?それとも雪のボールをぶつけちゃう?」<br>Analysis : 分析ではユーザーが見ていた場所を色温度で可視化します。<br>**タイヤ**<br>自動車のコリンにどのタイヤを付けてあげる選択します。スクリーンの左側から選択します。

Analysis:分析ではユーザーが見ていた場所を色温度で可視化します。

#### タイヤ

自動車のコリンにどのタイヤを付けてあげる選択します。スクリーンの左側から選択します。

スタート画面の説明

Analysis : 分析ではユーザーが見ていた場所を色温度で可視化します。<br>**タイヤ**<br>自動車のコリンにどのタイヤを付けてあげる選択します。スクリーンの左側から選択します。<br>スタート画面の説明<br>「レースカーのコリンはカーレースの準備 OK です。コリンに新しい素敵なタイヤを付けてあげましょう。ドーナッツ のタイヤにする?それともゴムのタイヤ?」 のタイヤにする?それともゴムのタイヤ?」

#### ドラマー

どのドラムスティックを使うべきかドラマーのディエゴに選んであげます。スクリーンの右側から選んで下さい。 どのドラムスティックを使うべきかドラマーのディエゴに選んであげます。スクリーンの右側から選んで下さい。

スタート画面の説明

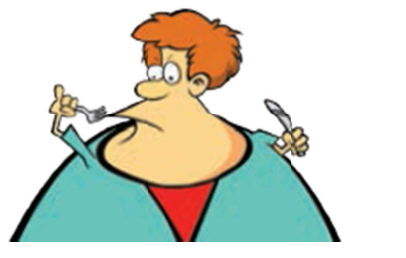

10

「ドラマーのディエゴはステージにいますがドラムスティックを忘れてしまいました。君はどれをディエゴに渡して 助けてあげるつもり?ドラムスティック?松明?それともへビ?」 「ドラマーのディエゴはステージにいますがドラムスティックを忘れてしまいました。君はどれをディエゴに渡して<br>助けてあげるつもり?ドラムスティック?松明?それともへビ?」<br>LOVE(好き)か HATE(嫌い)かを決める前にスクリーン中央の画像を見ます。もし好きなら緑のニコニコ顔を見ま<br>す。もし嫌いなら赤い怒った顔を見ます。このゲームは、視線入力による代替コミュニケーションや選択に移行し

#### 意見

す。もし嫌いなら赤い怒った顔を見ます。この す。もし嫌いなら赤い怒った顔を見ます。この てゆくために役に立つ てゆくために役に立つゲーム (嫌い)かを決める前にスクリーン中央の画像を見ます。もし好きなら緑のニコニコ顔を見ま<br>怒った顔を見ます。このゲームは、視線入力による代替コミュニケーションや選択に移行し<br>›ゲームです。 す。もし嫌いなら赤い怒った顔を見ます。このゲーム は、視線入力による代替コミュニケーションや選択に移行し は、視線入力による代替コミュニケーションや選択に移行し1はステージにいますが行うムスティツを忘れてしまいました。君はどれをディエゴに渡して<br>ドッキングになる時にスクリーン中央の画像を見ます。もし好きならなのニュニの読を見まして、<br>FE (嫌い)かを決める前にスクリーン中央の画像を見ます。もし好きならなのニュニの授を見ます。<br>1.9がた後を見ます。このゲームは、視線入力による代替ュミュニケーションや選択に移行し<br>1.つが一ムです。<br>1.つが一ムです。<br>ボールはいってす。<br>または、そのことはど (嫌い)かを決める前にスクリーン中央の画像を見ます。もし好きなら緑のニコニコ顔を見ま 君はどれをディエゴに渡して<br>-<br>ちなら緑のニコニコ顔を見ま<br>ニケーションや選択に移行し<br>最初に口を選んで、次に目、<br>-<br>す。

#### モンスター工場 モンスター工場

モンスター工場で モンスター工場で口、目、かざりと体を選んで 口、目、かざりと体を選んでおっかないモンスターをつくります。 おっかないモンスターをつくります。

スタート画面の説 スタート画面の説明

「ようこそモンスターエ場へ!自分でお気に入りのモンスターを作るチャンスだよ。最初に口を選んで、次に目、 次にかざり、最後に体を選ぶんだ。」 スター工場で口、目、かざりと体を選んでおっかない<br>ート画面の説明<br>こそモンスター工場へ!自分でお気に入りのモン<br>かざり、最後に体を選ぶんだ。」<br>**んけんぽん**<br>じみのじゃんけんゲームです。グーは石です。チョキ<br>紙は石を包むことが出来るのでグーにパーは勝ちます。<br>石はハサミでは切れないのでグーはチョキに勝ちま<br>ハサミは紙を切れるのでチョキはパーに勝ちます。 でロ、目、かざりと体を選んでおっかないモンスターをつくります。<br><br>脱明<br>ター工場へ!自分でお気に入りのモンスターを作るチャンスだよ<br>そに体を選ぶんだ。」<br>いけんゲームです。グーは石です。チョキはハサミです。パーは細<br>はことが出来るのでグーにスートに勝ちます。<br>では切れないのでグーはチョキに勝ちます。<br>を切れるのでチョキはパーに勝ちます。<br>番勝負で、ターゲティングと選択するスキルを成長させます。

#### じゃんけんぽん じゃんけんぽん

おなじみのじゃんけんゲームです。グーは石です。チョキはハサミです。パーは紙です。 おなじみのじゃんけんゲームです。グーは石です。チョキはハサミです。パーは紙です。

- 紙は石を包むことが出来るのでグーにパーは勝ちます。
- 石はハサミでは切れないのでグーはチョキに勝ちます。 ハサミでは切れないのでグーはチョキに勝ちます。
- ハサミは紙を切れるのでチョキはパーに勝ちます。

このゲームは 3 番勝負で、ターゲティングと選択するスキルを成長させます。

スタート画面の説明

このゲームは 3 番勝負で、ターゲティングと選択するスキルを成長させます。<br>スタート画面の説明<br>「外国のじゃんけんゲームだよ。パーはちょっとだけ違うけどルールはいっしょだよ。さあ最初に 3 回勝った方が 勝者だよ。」 ゲームだよ。パーはちょっとだけ違うけどルールはいっしょだよ。さあ最初に<br>ユーザーが見ていた場所を色温度で可視化します。<br>こーザーが見ていた場所を色温度で可視化します。<br>見ることが出来たら 100 点です。<br><br>"ツの矢を投げてね。 真ん中に当たれば最高得点 100 点だよ。このゲームは<br>スキルのためにとても良い練習になります。」

Analysis:分析ではユーザーが見ていた場所を色温度で可視化します。 :分析ではユーザーが見ていた場所を色温度で可視化します。

# コントロール コントロール

#### ダーツ

さあダーツを始めましょう。できるだけ的の中心を狙ってじっと見ましょう。的の中の外側は 10 点、青い輪は 50 点、 真ん中の赤い丸を見ることが出来たら 100 点です。 見ましょう。的の中の外側は 10 点、青い輪は 50 点、<br>「得点 100 点だよ。このゲームは視線入力の時に<br>」<br>こします。<br><br>村料を同じ回数同じ順番に入れて真似をします。

スタート画面の説明

「狙いを定めてダーツの矢を投げてね。真ん中に当たれば最高得点 100 点だよ。このゲームは 点だよ。このゲームは視線入力の時に 視線入力の時に 「狙いを定めてダーツの矢を投げてね。真ん中に当たれば最高得点<br>使うじっと見続けるスキルのためにとても良い練習になります。」

Analysis:分析ではユーザーが見ていた場所を色温度で可視化します。 :分析ではユーザーが見ていた場所を色温度で可視化します。

#### 魔法使いの薬 魔法使いの薬

魔法使いが 4 つの特別な材料を使って魔法の薬を作ろうとしています。 薬の材料を入れるのを注意深く見て、魔法使いが入れた 色の材料を同じ回数同じ順番に入れて真似をします。 材料を同じ回数同じ順番に入れて真似をします。 さあ何回覚えていられるでしょうか? 使うじっと見続けるスキルのためにとても良い練習になります。」<br>Analysis : 分析ではユーザーが見ていた場所を色温度で可視化します。<br><mark>魔法使いの薬</mark><br>魔法使いが 4 つの特別な材料を使って魔法の薬を作ろうとしています。ユーザーは魔法使いが大釜に違う色の<br>薬の材料を入れるのを注意深く見て、魔法使いが入れた色の材料を同じ回数同じ順番に入れて真似をします。

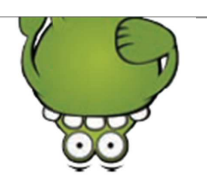

スタート画面の説明

「魔法使いのウイッチュは魔法のくすりを作ろうとしています。君の助けが必要なんだって。ウイッチュが薬の材 料の色のついた水を入れるのをよく見て覚えておいて。今度は君がウイッチュが入れた色の水を入れた回数だ け正確に真似して入れるんだ。さあどこまで覚えていられるかな?」 け正確に真似して入れるんだ。さあどこまで覚えていられるかな?」 「魔法使いのウイッチュは魔法のくすりを作ろうとしています。君の助けが必要なんだって。ウイッチュが薬の材<br>料の色のついた水を入れるのをよく見て覚えておいて。今度は君がウイッチュが入れた色の水を入れた回数だ<br>け正確に真似して入れるんだ。さあどこまで覚えていられるかな?」<br>このゲームはサッカーのペナルティーシュートを視線で行います。ユーザーとモンスターのモリーは五回交代で<br>シュートを競います。<br>ダームを始めるには、まず初めにサッカーボールを見

#### サッカー

このゲームはサッカーのペナルティーシュートを視線で行います。ユーザーとモンスターのモリーは五回交代で はサッカーのペナルティーシュートを視線で行います。ユーザーとモンスターのモリーは五回交代で シュートを競います。

ゲームを始めるには、まず 色を選びます。 このゲームはサッカーのペナルティーシュートを視線で行います。ユーザーとモンスターのモリーは五回交代で<br>シュートを競います。<br>ゲームを始めるには、まず初めにサッカーボールを見ます。次はシュートさせる選手と着せたいユニフォームの<br>色を選びます。 を始めるには、まず初めにサッカーボールを見ます。 初めにサッカーボールを見ます。次はシュートさせる選手と着せたいユニフォームの 次はシュートさせる選手と着せたいユニフォームの 今度は君がウイッチュが入れた色の水を入れた回数だ<br>いるかな?」<br>行います。ユーザーとモンスターのモリーは五回交代で<br><br><br>、方向を見て選びます。選手がボールをけり、モンスター

ペナルティーシュートをけるには、ゴールの中の蹴りたい方向を のモリーがゴールキーパ のモリーがゴールキーパーになって防ごうとします。 ず初めにサッカーボールを見ます。<br>-<br>るには、ゴールの中の蹴りたい方向<br>ーになって防ごうとします。 ペナルティーシュートをけるには、ゴールの中の蹴りたい方向を ペナルティーシュートをけるには、ゴールの中の蹴りたい方向を見て選びます。

今度はユーザーがゴールキーパーになるように、真ん中の交代マークを見ます。今度はゴールキーパーとして 今度はユーザーがゴールキーパーになるように、真ん中の交代マークを見ます。今度はゴールキーパーとして 飛び込んでボールを取りたいところをゴールの中で見て選択します。 飛び込んでボールを取りたいところをゴールの中で見て選択します。

スタート画面の説明

「さあ決勝戦でハラハラドキドキの延長戦をたたかい、ペナルティーシュートの時がやってきました。君が選手を 「さあ決勝戦でハラハラドキドキの延長戦をたたかい、ペナルティーシュートの時がやってきました。君が選手を 選んで、ユニフォームを選び、モンスターとの対戦だ。幸運を祈る!」

#### ジャングル ジャングル

ジャングルの場面を作ります。動物を見て選択し次にジャングルの中の星を目で見て選んで動物を配置します。<br>スタート画面の説明<br>「ジャングルにはたくさんの動物がいるね。まず動物を選んで、次に星を選んでジャングルに置いてみて」<br><mark>恐竜</mark><br>先史時代の場面を作ります。まず恐竜を見て選択し次に星を選んで配置します。

スタート画面 スタート画面の説明

「ジャングルにはたくさんの動物がいるね。まず動物を選んで、次に星を選んでジャングルに置いてみて」 「ジャングルにはたくさんの動物がいるね。まず動物を選んで、次に星を選んでジャングルに置いてみて」

#### 恐竜

先史時代の場面を作ります。まず恐竜を見て選択し次に 先史時代の場面を作ります。まず恐竜を見て選択し次に星を選んで配置します。

スタート画面の説明

「ドラッグ&ドロップの練習の時が来ました。まず一匹の恐竜を選ぶために恐竜を見て、次に置く場所を決めるた ドロップの練習の時が来ました。まず一匹の恐竜を選ぶために恐竜を見て、次に置く場所を決めるために星の1つを見ます。」 ドロップの練習の時が来ました。まず一匹の恐竜を選ぶために恐竜を見て、次に置く場所を決めるた めに星の1つを見ます。」 :水を入れるのをよく見て覚えておいて。<br>て入れるんだ。さあどこまで覚えておいて。<br>マカーのペナルティーシュートを視線です。<br>まず。<br>いちのペナルティーシュートを視線です。<br>エトをけるには、ゴールの中の蹴りたします。<br>エトードボーになって防ごうとします。<br>ルキーパーになって防ごうとします。<br>かんましいところをゴールの中で見て<br>いたので取りたいところをゴールの対戦だ。幸<br>たいを取りたいところをゴールの対戦だ。幸<br>この対策に、モンスターとの対 ドロップの練習の時が来ました。まず一匹の恐竜を選ぶために恐竜を見て、次に置く場所を決めるた<br>|つを見ます。」<br><br><br>面の説明<br>ドロップの練習です。まずムシの 1 匹を目で見て選んで、次に星の 1 つを置くために見ます。」

#### 虫

虫がいっぱいいる場面を作ります。虫を見て選択し次に虫を配置する場所を星を見て選びます。 虫がいっぱいいる場面を作ります。虫を見て選択し次に虫を配置する場所を星を見て選びます。

スタート画面の説明

「ドラッグ&ドロップの練習です。まずムシの 1 匹を目で見て選んで、次に星の

#### 水の中

「ドラッグ&ドロップの練習です。まずムシの 1 匹を目で見て選んで、次に星の 1 つを置くために見ます。」<br><mark>水の中</mark><br>水の中の場面を作ります。まず水の中の生物を 1 匹選んで見て、次に水の中の配置したい場所をどこでも良い ので見て配置します。 水の中の場面を作ります。まず水の中の生物を 1 匹選んで見て、次に水の中の配置したい場所をどこでも良い<br>ので見て配置します。<br>スタート画面の説明<br>「どんな生き物が海の中には住んでいるのかな?生き物の 1 匹を選んで、次に水の中のどこでも好きな場所を 「ドラッグ&ドロップの練習です。まずムシの<br>**水の中**<br>水の中の場面を作ります。まず水の中の生<br>ので見て配置します。<br>スタート画面の説明<br>「どんな生き物が海の中には住んでいるの<br>見てクリックしておいてみましょう。」

スタート画面の説明

見てクリックしておいてみましょう。」

### 森の中

森の中の場面を作ります。動物を 1 匹選んで見ます、次に森の中のどこでも好きな場所を見て配置します。

スタート場面選択 「森の中は生き物でいっぱいです。森の中の生き物一つを見て、森の中の適切な場所を目で見てクリックしてお いてみましょう。」 いてみましょう。」

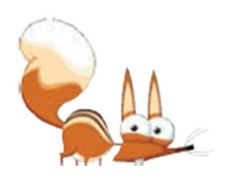

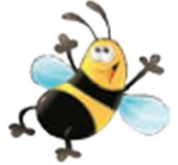

# ゲーム中の視線を分析する

Look to Learn にはゲームの最中にユーザーがどこを見ていたかを可視化するツールが入っています。同時にこ ゲームの最中にユーザーがどこを見ていたかを可視化するツールが入っています。同時にこ のツールはスクリーン上のどの範囲まで視線が有ったか、 歩したか分析する助けになります Look to Learn にはゲームの最中にユーザーがどこを見ていたかを可視化するツールが入っています。同時にこ<br>のツールはスクリーン上のどの範囲まで視線が有ったか、何をユーザーが見ていたかの妥当性、どれぐらい進<br>歩したか分析する助けになります。 のツールはスクリーン上のどの範囲まで視線が有ったか、何をユーザーが見ていたかの妥当性、どれぐらい進 何をユーザーが見ていたかの妥当性、どれぐらい進

## 分析ツールを使って 分析ツールを使って

ユーザーがゲームを終わったら、Analysis「分析」ボタンをクリックしてください。下の絵のような可視化画像を表 示します。

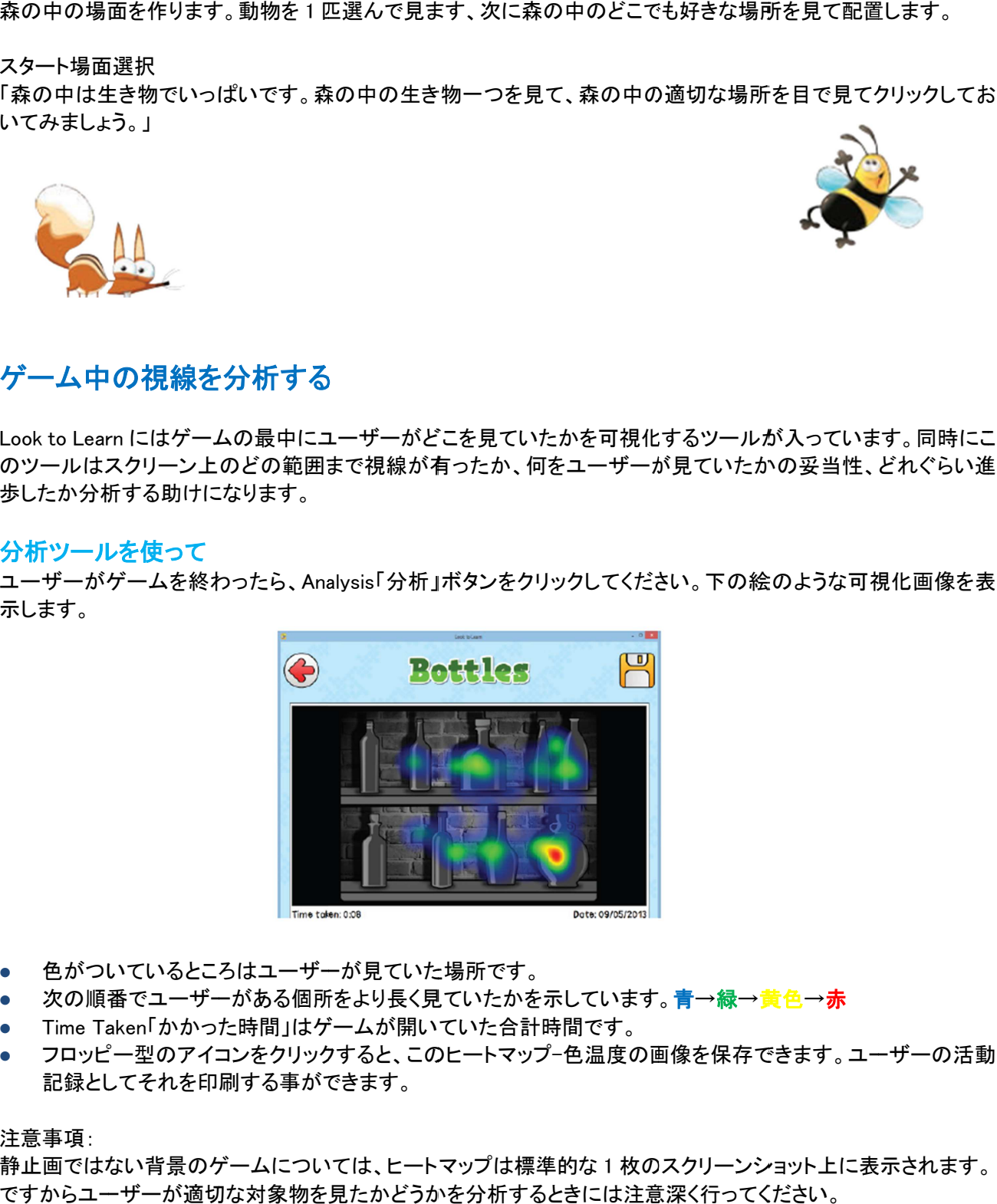

- 色がついているところはユーザーが見ていた場所です。
- 次の順番でユーザーがある個所をより長く見ていたかを示しています。 次の順番でユーザーがある個所をより長く見ていたかを示しています。
- Time Taken「かかった時間」はゲームが開いていた合計時間です。
- フロッピー型のアイコンをクリックすると、このヒートマップ−色温度の画像を保存できます。ユーザーの活動 記録としてそれを印刷する事ができます。 記録としてそれを印刷する事ができます。 ● Time Taken「かかった時間」はゲームが開いていた合計時間です。<br>● フロッピー型のアイコンをクリックすると、このヒートマップ-色温度の画像を保存できます。<br>記録としてそれを印刷する事ができます。<br>注意事項:<br>やすからユーザーが適切な対象物を見たかどうかを分析するときには注意深く行ってください。

#### 注意事項:

静止画ではない背景のゲームについては、ヒートマップは標準的な 1 枚のスクリーンショット上に表示されます。

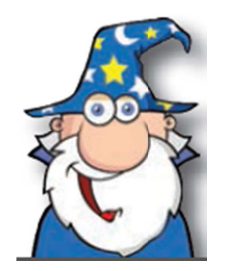

13

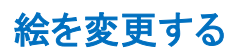

いくつかのゲームではゲームで使う画像を変更する事ができます。 いくつかのゲームではゲームで使う画像を変更する事ができます。 スタート画面の Change Picture 「画像変更」 をクリックしてください。違う画像に変更したい画像をスクリーン上から選びます。 クリックしてください。違う画像に変更したい画像をスクリーン上から選びます。

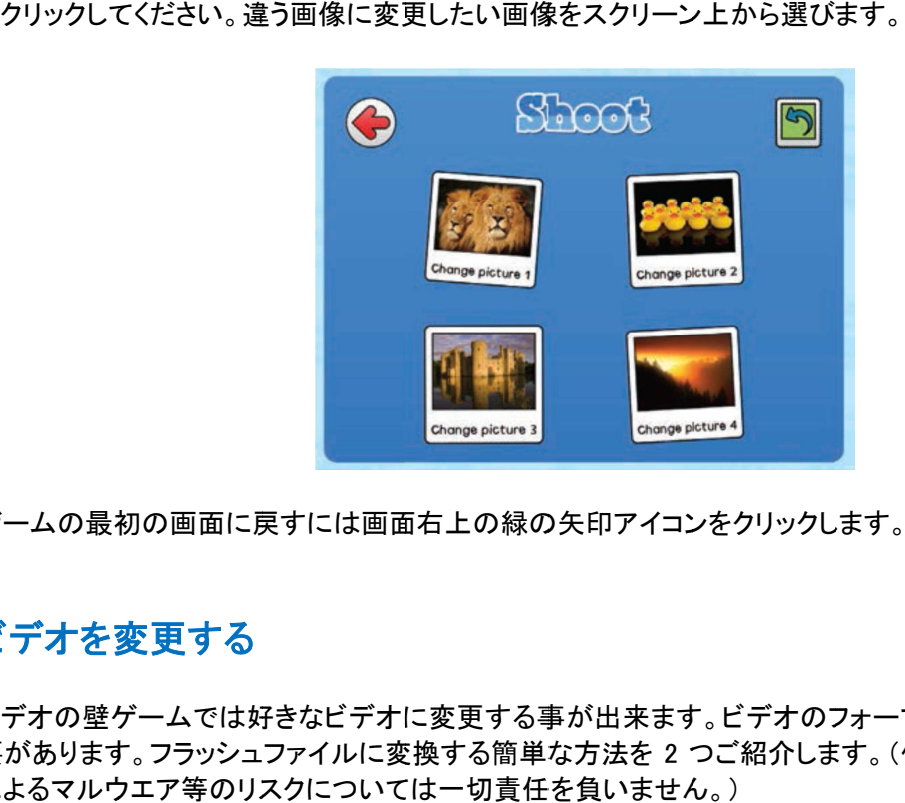

ゲームの最初の画面に戻すには画面右上の緑の矢印アイコンをクリックします。

# ビデオを変更する ビデオを変更する

ビデオの壁ゲームでは好きなビデオに変更する事が出来ます。ビデオのフォーマットはフラッシュ(.flv)である必<br>要があります。フラッシュファイルに変換する簡単な方法を 2 つご紹介します。(但し英語です。またダウンロード 要があります。フラッシュファイルに変換する簡単な方法を 2 つご紹介します。(但し英語です。またダウンロード によるマルウエア等のリスクについては一切責任を負いません。 マルウエア等のリスクについては一切責任を負いません。)

によるマルウエア等のリスクについては一切責任を負いません。)<br>Any Video Converter ((http://www.any-video-converter.com) 無料の評価バージョンは 3 分の長さのビデオま で使用できます。

Save Tube (http://www.savetube.com/) YouTube のビデオをフラッシュファイルとして保存できます。

- 使いたい YouTube のビデオを探す
- その URL をコピーする
- http://www.savetube.com/のサイトへ行く
- .flv フォーマットでビデオを保存するように選択する フォーマットでビデオを保存するように選択する
- Windows Windows が自動的にダウンロードフォルダーに保存します。

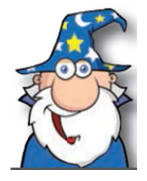

## ショートカットキー ショートカットキー

Look to Learn k をマウスやタッチスクリーン無しで使うショートカットキー一覧です。 をマウスやタッチスクリーン無しで使うショートカットキー一覧です。

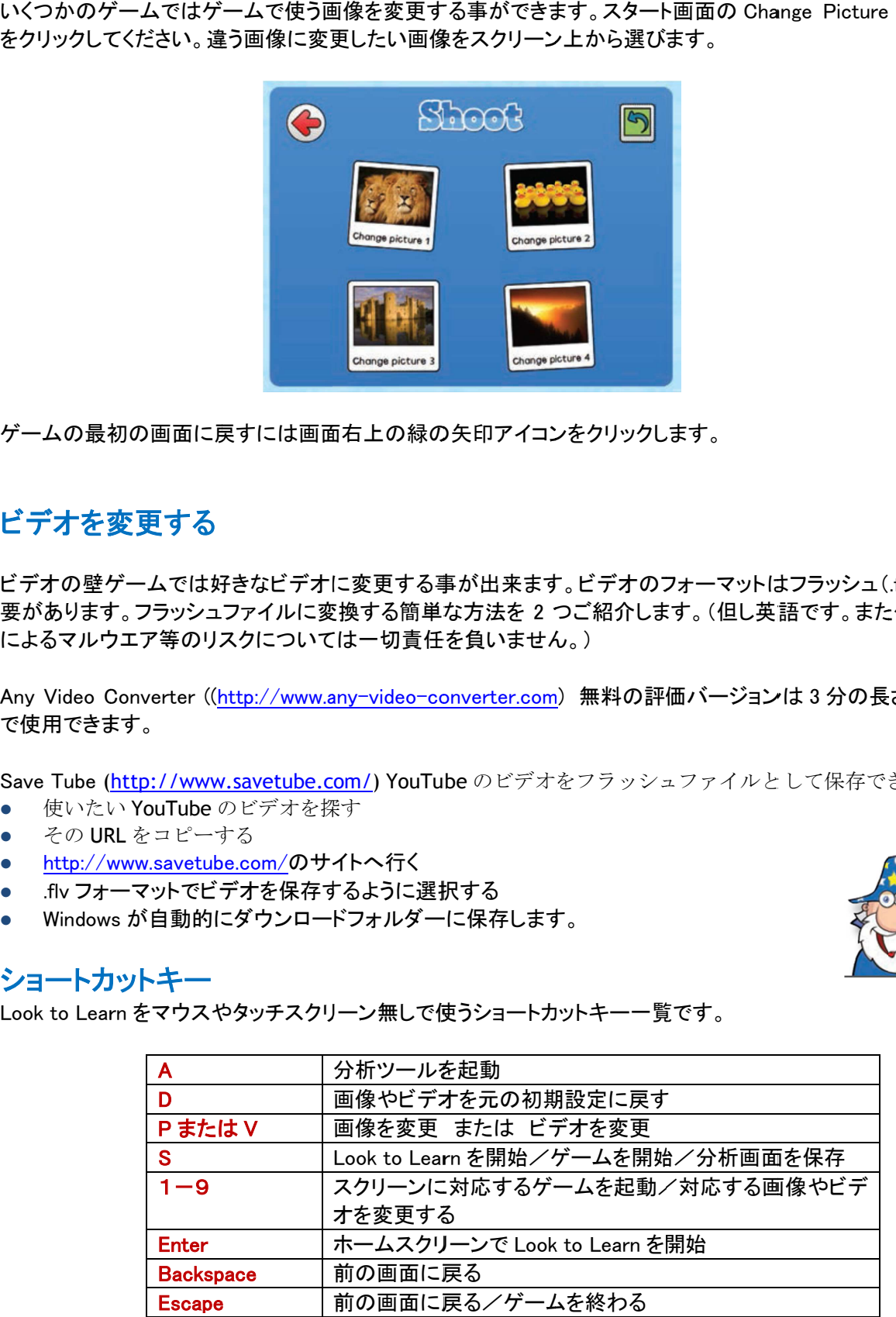